# **Results Online User Guide**

Full user guide? If you're looking for the full user guide please see [this page.](https://kb.medical-objects.com.au/display/PUB/Explorer+Online+User+Guide)

## <span id="page-0-0"></span>**Overview**

This article will cover the basic functionality of Medical-Objects Explorer Online when running in Results Online mode. If you have any questions or require any further information, please contact the Helpdesk on (07) 5456 6000.

# <span id="page-0-1"></span>Requirements

Explorer Online was designed to run on desktops, laptops and modern tablets running Windows, MacOS or Linux. Mobile phones are not currently supported.

Please take note of the browser requirements below.

## <span id="page-0-2"></span>Supported Browsers

- Microsoft Internet Explorer 11
- $\bullet$ Microsoft Edge
- Chrome  $\bullet$
- FireFox
- Opera
- Safari 8+

## <span id="page-0-3"></span>Logging in and out

When first loading Explorer Online you will be presented with a login screen. Simply enter in your username and password and click login to proceed.

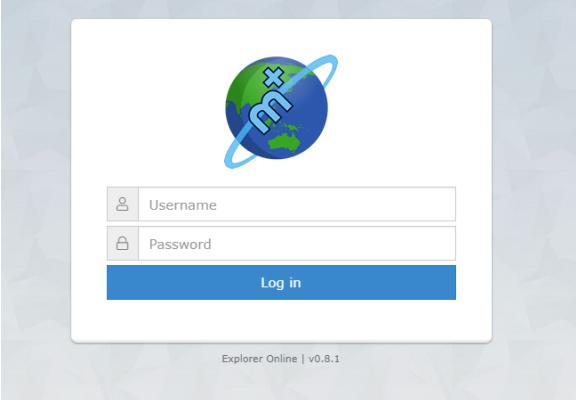

Once logged in you can **Logout** again or **Change Provider** by simply clicking on the **User Menu** in the top right hand corner of the screen.

1 [Overview](#page-0-0) 2 [Requirements](#page-0-1) 2.1 [Supported](#page-0-2)  **[Browsers](#page-0-2)** 3 [Logging in and out](#page-0-3) 3.1 [Setting up Two-](#page-1-0)[Factor Authentication](#page-1-0) 3.1.1 [Managi](#page-2-0) [ng Trusted](#page-2-0)  **[Devices](#page-2-0)** 3.1.2 [2FA F.](#page-2-1) [A.Q](#page-2-1) 4 [Dashboard Layout](#page-3-0) 4.1 [Navigation Menu](#page-3-1) 4.1.1 [User](#page-3-2)  [Menu](#page-3-2) 4.1. 1.1 [Em](#page-4-0) [ail](#page-4-0)  [Noti](#page-4-0) [ficat](#page-4-0) [ions](#page-4-0) 4.2 [Sidebar](#page-4-1) 4.2.1 [Patients](#page-5-0) 4.2.2 [Docum](#page-6-0) [ents](#page-6-0) 5 [Viewing Documents](#page-6-1) 5.1.1 [Docum](#page-7-0) [ent Actions](#page-7-0) 5.2 [Viewing](#page-7-1)  [documents in grid](#page-7-1) 5.2.1 5.2.2 [Bulk](#page-8-0)  [Actions](#page-8-0) 5.3 [Marking](#page-8-1)  [documents as](#page-8-1)  [reviewed](#page-8-1) 6 [Activity Report](#page-9-0) 6.1 [Understanding](#page-9-1)  [the report](#page-9-1) 6.2 [Viewing](#page-10-0)  [documents in the](#page-10-0)  [report](#page-10-0) 6.2.1 [Bulk](#page-10-1)  [Actions](#page-10-1)

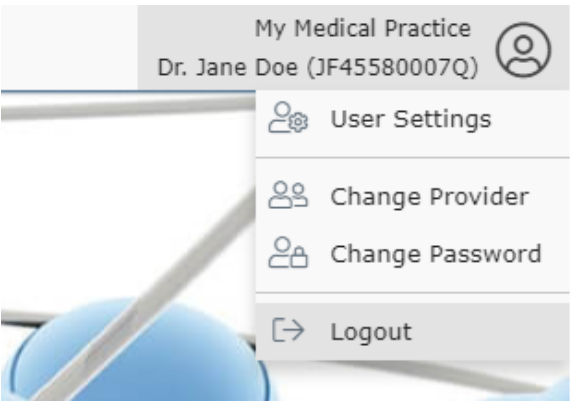

## Tip!

You will be automatically logged out after 10 minutes of inactivity. You can change this via the **User Settings** option in the **User Menu**.

## <span id="page-1-0"></span>Setting up Two-Factor Authentication

Two-factor authentication is a security feature that helps protect your account in addition to your password. With two-factor authentication, a special login code together with your username and password will need to be entered each time someone tries to access your account from a computer or device that isn't recognised.

In order to generate the special login codes, you will need to install a free app which supports the Timebased One-time Password Algorithm (TOTP) such as Google Authenticator, Authy and Microsoft Authenticator. There are many others, and some of these apps also support generating codes from desktop computers.

To enable two-factor authentication can be enabled through the following steps.

1. Once you have logged in, Two-Factor Authentication can be enabled by clicking 'Enable Two-factor Authentication' on the '**Security**' section in the **Dashboard.**

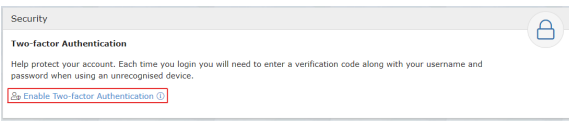

2. It will prompt you for your password

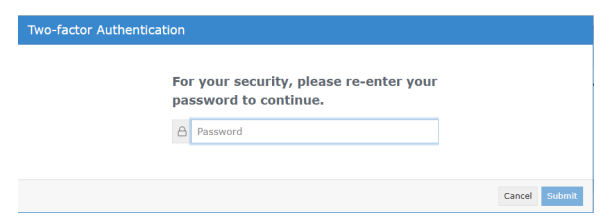

3. Decide whether you would like to set your device as a trusted device (this will allow you to skip these Two-Factor steps for 30 days on the selected device). Simply use the toggle button below "Trust this device" to select your choice, then select "Proceed".

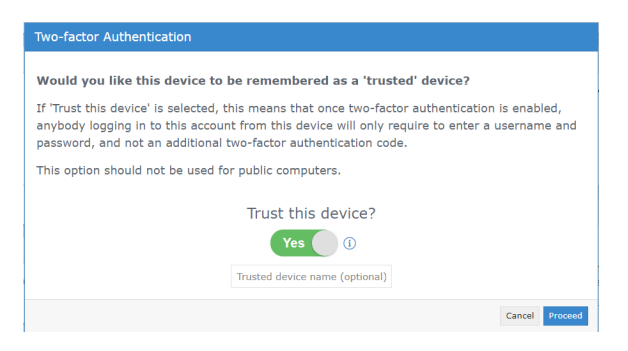

4. Open your Two-Factor Authentication app and scan the QR code provided (or enter the optional code), then click "Continue".

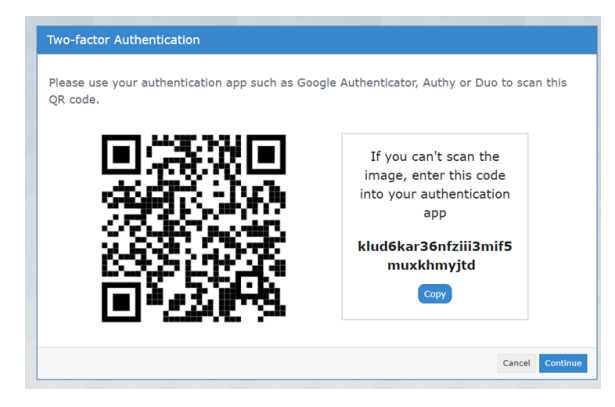

5. Enter the code your app provided you, then select "Submit".

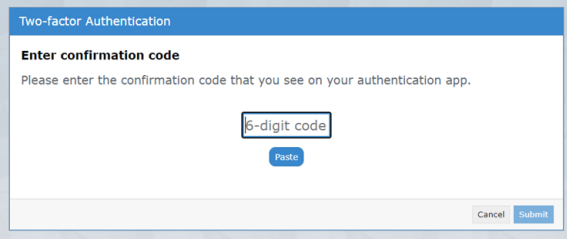

6. Your Two-Factor Authentication is now setup – Click "Close".

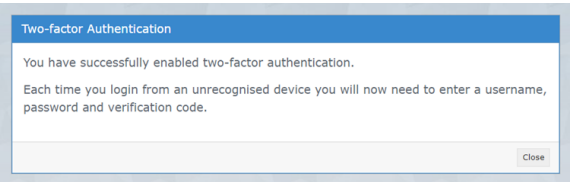

### <span id="page-2-0"></span>**Managing Trusted Devices**

1. Locate the "Security" section on your Medical Objects dashboard, and select "Manage Trusted Devices".

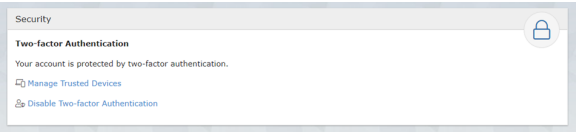

2. A list of trusted devices should display. Simply click "Remove" to delete a trusted device.

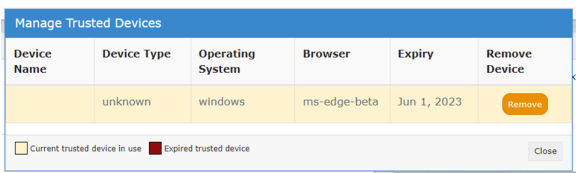

Please note: Trusted devices will allow you to skip the Two-Factor steps for 30 days - once the 30 days expires they will show as a "Expired Trusted Device". This means the next time you log into the portal on this device you will be prompted to enter the code you receive from your Two-Factor Authentication app.

## <span id="page-2-1"></span>**2FA F.A.Q**

What is two-factor authentication?

Two-factor authentication is a security feature that helps protect your account in addition to your password. With two-factor authentication, a special login code together with your username and password will need to be entered each time someone tries to access your account from a computer or device we don't recognise.

#### What do I need to be able to use it?

In order to generate the special login codes, you will need to install an app which supports the Timebased One-time Password Algorithm (TOTP) such as Google Authenticator, Authy, Microsoft Authenticator or Duo. There are many others, and some of these apps also support generating codes from desktop computers.

#### Do I always need to enter a code when logging in?

During login, you can choose not to use two-factor authentication again on that specific device by setting it as a 'trusted device'. If you select this option, that device will only ask for your username and password when logging in for the next 30 days. You will still be protected, because when you or anyone else tries to sign in to your account from an unrecognised device, two-factor authentication will be required.

Browser third party cookies need to be enabled for Explorer Online and two-factor authentication to operate correctly. They are usually enabled by default.

You should not choose to trust a public device.

#### How do I enable two-factor authentication?

To enable two-factor authentication, you will need to use your app to scan a QR code generated by Explorer Online (or type in the code if you cannot scan it). Your app will then generate a confirmation code which you need to enter when prompted by Explorer Online.

Your account will now be two-factor authentication enabled, and you will need to generate a code with your app whenever prompted by Explorer Online during login.

#### Can this be made mandatory for everyone at the organisation?

Two-factor authentication can be made mandatory for all users. This will force each account on login to enable two-factor authentication (if it is not already enabled). Please contact our helpdesk ([helpdesk@me](mailto:helpdesk@medicalobjects.com) [dicalobjects.com\)](mailto:helpdesk@medicalobjects.com) if you would like this enabled.

#### How to reset two-factor authentication?

If you have lost your device or app which was used to enable two-factor authentication, email [helpdesk@](mailto:helpdesk@medicalobjects.com) [medicalobjects.com](mailto:helpdesk@medicalobjects.com) for assistance.

## <span id="page-3-0"></span>Dashboard Layout

The Dashboard is the default page that will appear once you have logged into Explorer Online. The Dashboard is split into three sections: Navigation Menu, Sidebar and the main content area.

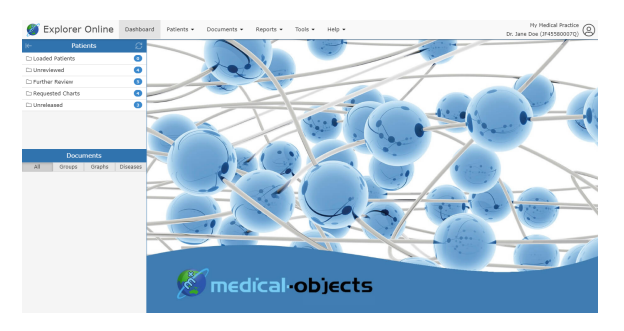

## <span id="page-3-1"></span>Navigation Menu

Explorer Online Dashboard Patients + Documents + Reports + Tools + Help + My Medical Practice  $\bigotimes$  Dr. Jane Doe (JF45580007Q)

This is the main navigation menu. The menu is dynamically built up based on what features your server has enabled and what permissions your user account has. If a menu item is missing you may need to call the Helpdesk to correct your user permissions or enable a server feature.

### <span id="page-3-2"></span>**User Menu**

The User Menu is the menu in the top right hand corner. This will display the server you've logged into and also which provider you selected at login. When you click on the User Menu a drop down will appear with menu options related to your user account.

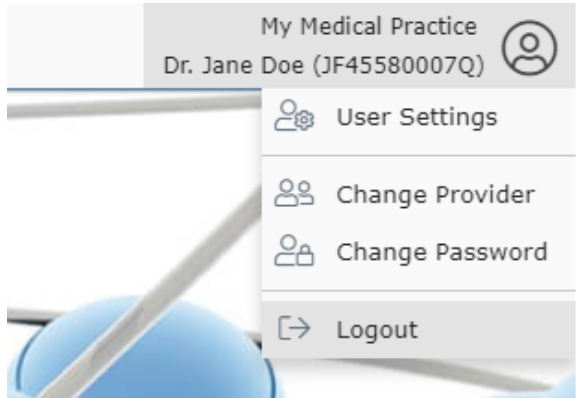

### <span id="page-4-0"></span>**Email Notifications**

Warning Please [contact us](https://www.medicalobjects.com/contact-us/) to enable this feature on your account.

1. Click **User Settings** from the User Menu if you would like to enable email notifications.

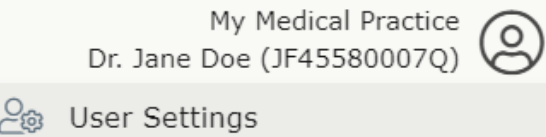

2. Next, click **Document Notifications** and enter the email address that you want to receive the notifications to.

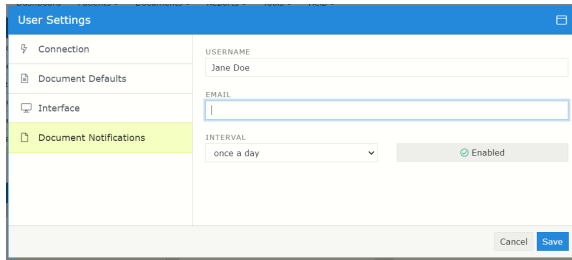

3. Set up the **Interval** of how often you want to receive email notifications - it's recommended once an hour or every 4 hours - and select **Save**.

## <span id="page-4-1"></span>Sidebar

The Sidebar is a feature that allows you to access and manage your patient documents. The Sidebar is split into two sections: Patients and Documents.

If you're using Explorer Online on a smaller screen you have the option to collapse the sidebar by

clicking the collapse icon  $K$  found on the left side of the Patients header. You can then expand the Sidebar again by clicking the  $\rightarrow$  icon.

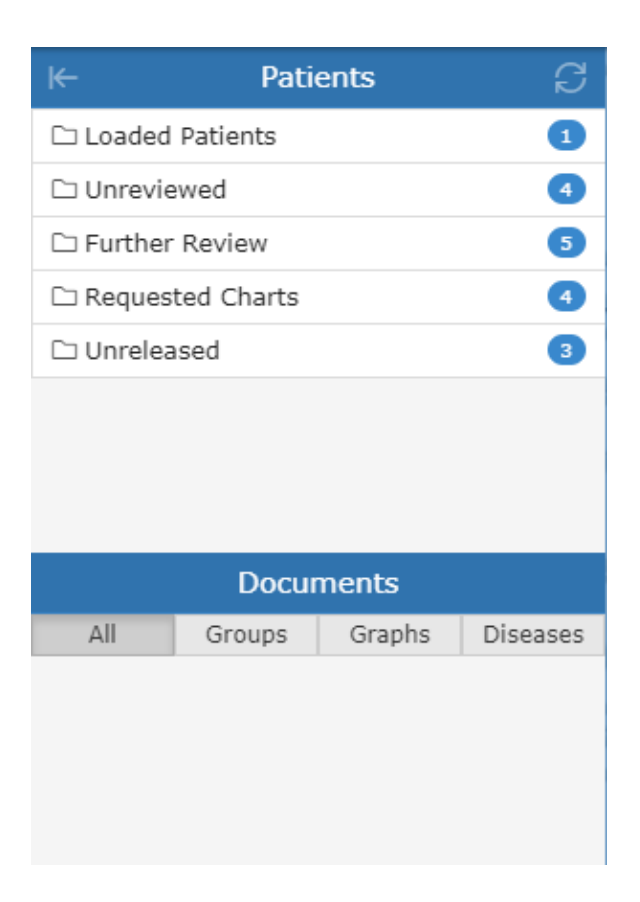

### <span id="page-5-0"></span>**Patients**

The Patients section of the Sidebar consists of individual folders which contains patient documents. The folders will list each unique patient that has a document for that folder. The count to the right is the amount of patients in the folder and not the amount of combined documents.

Hovering over a folder will reveal a grid icon ( ). This button will load all the documents in that folder into a grid. From there you can then perform bulk actions on the documents such as printing or forwarding to another provider.

To refresh the contents of the folders simply click the refresh button  $(\overrightarrow{r})$  in the title bar.

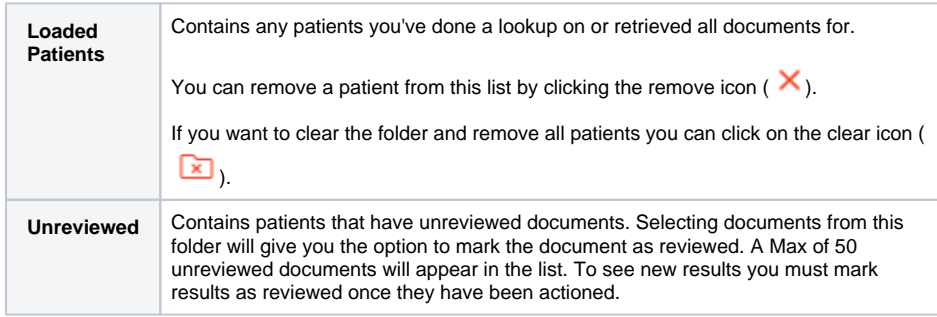

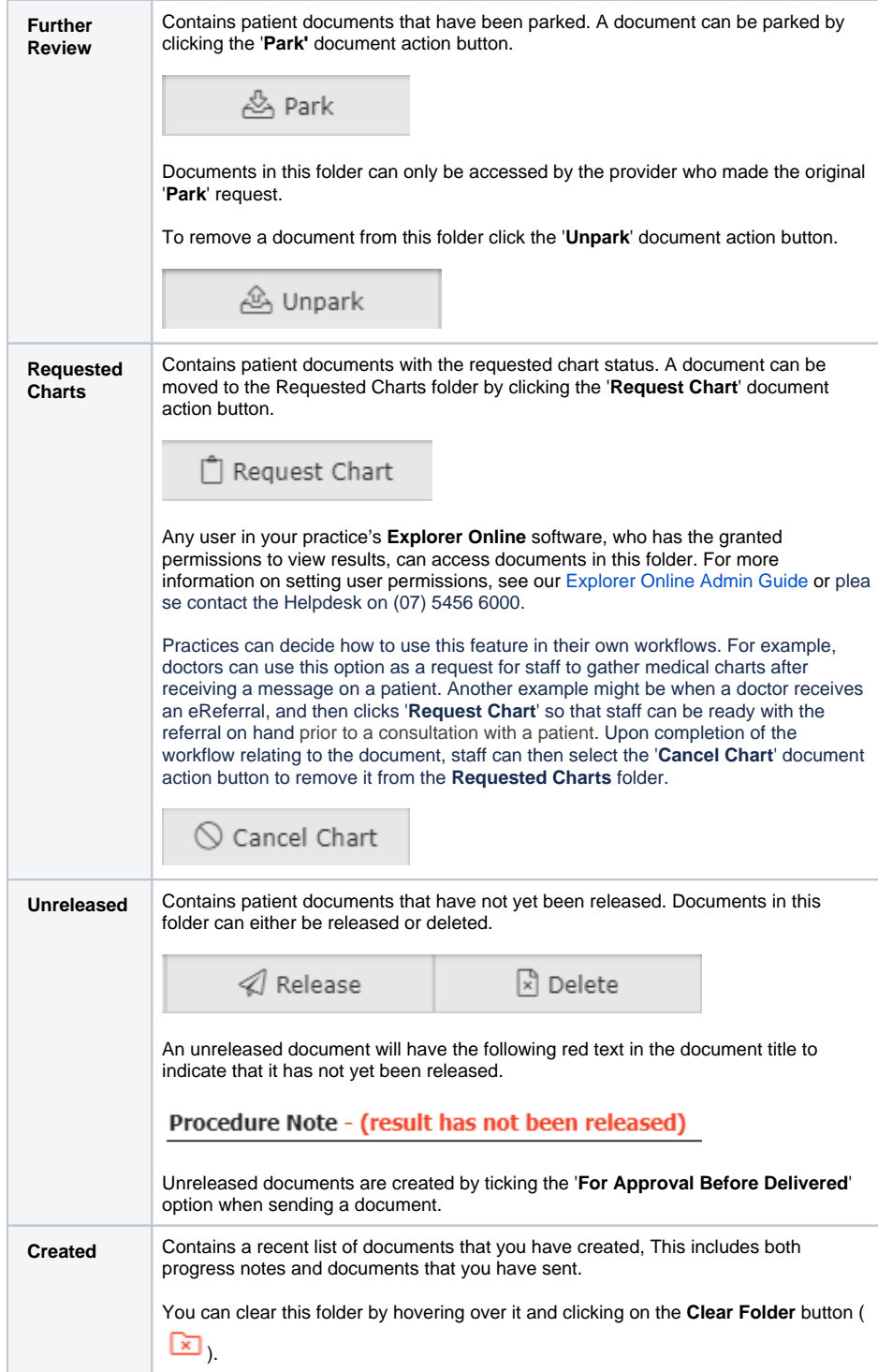

## <span id="page-6-0"></span>**Documents**

The Documents section will list all the documents for the selected patient that correspond to the folder the patient is in. For example if you select a patient in the **Unreviewed** folder, all unreviewed documents for that patient will be listed.

Hovering over the Documents section will reveal a grid icon ( $\Box$ ). This button will load all the documents listed into a grid. From there you can then perform bulk actions on the documents such as printing or forwarding to another provider.

<span id="page-6-1"></span>Abnormal results will show as red in the documents list.

# Viewing Documents

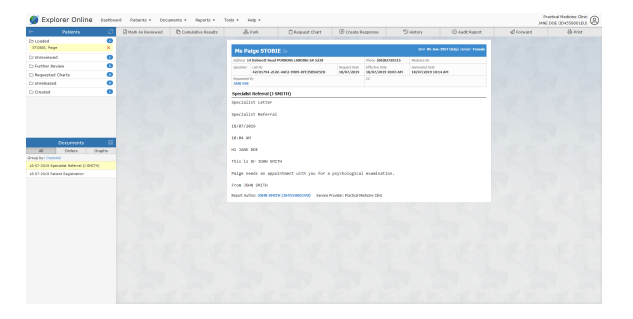

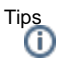

Pressing the space bar while viewing a document will scroll the document and then move to the  $\bullet$ next in the list.

### <span id="page-7-0"></span>**Document Actions**

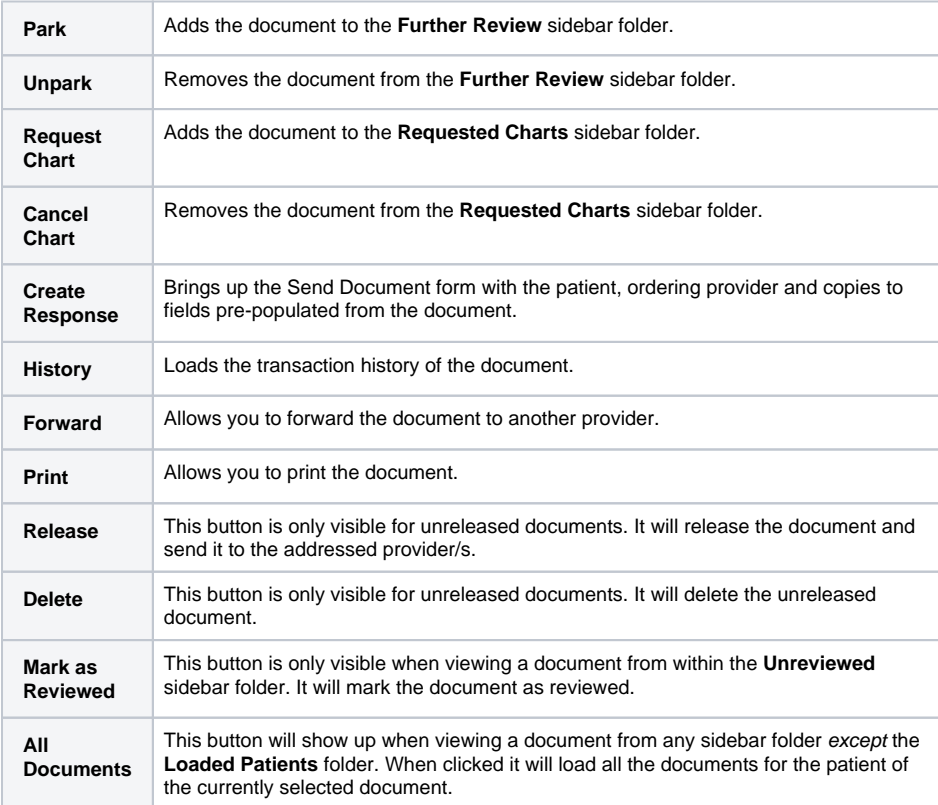

## <span id="page-7-1"></span>Viewing documents in grid

To list documents in a grid allowing for bulk actions you can simply click on the grid icon ( $\Box$ ) in the sidebar from either the documents section or when hovering over each folder.

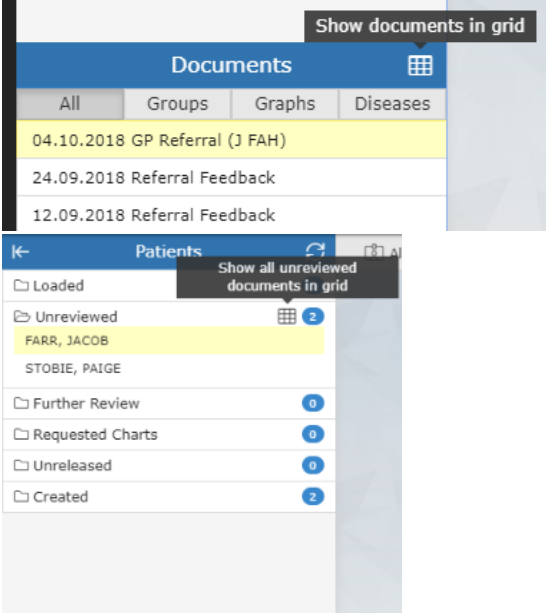

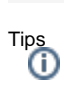

- You can hide or show columns via the grid menu ( $\equiv$ ) which can be accessed by clicking the far button on the grid.
- You can drag to re-order columns. The position of columns will be remembered.
- You can reset the grid layout by choosing **Reset View** from the grid menu.
- You can filter the documents in the grid by clicking the **Add filter** button.

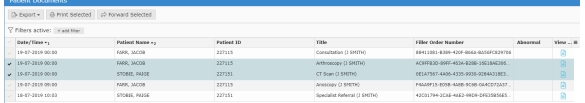

### <span id="page-8-0"></span>**Bulk Actions**

You can select multiple documents in the grid and then perform an action on the selection. Currently the bulk actions available are:

- Printing (This can be sent to a printer or saved as a single PDF)
- Forwarding
- Exporting to CSV (this exports the transaction details and not the document itself, useful for auditing purposes)

## <span id="page-8-1"></span>Marking documents as reviewed

Documents that appear in your **Unreviewed** sidebar folder will need reviewing so that the sender of the document receives an acknowledgement.

Marking a document as reviewed can be done one of two ways. Both methods will only be accessible if you're viewing the document from within the **Unreviewed** sidebar folder.

- 1. Clicking on the **Mark as reviewed** document action button.
- 2. Navigating to the next document in the **Unreviewed** folder. This will prompt you with a few options.

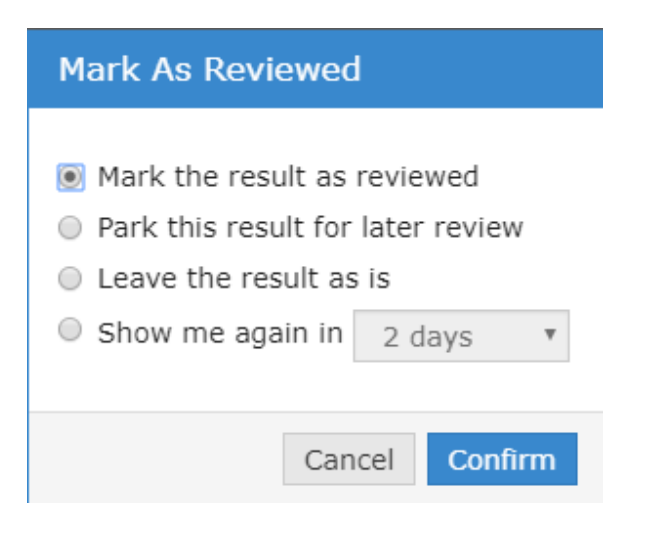

## <span id="page-9-0"></span>Activity Report

The Activity Report allows you to view the transaction history of both incoming and outgoing documents. You can access the Activity Report via the **Reports** top menu option.

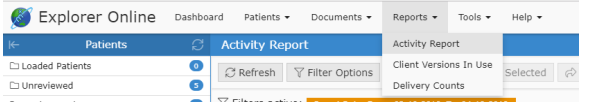

When selecting the Activity Report menu option you will be presented with a window listing the report filtering options available. These will help you narrow the report down to only the documents you're interested in. By default, the filter options will show the current daily activity. You can leave it at that or you can click on the drop down button next to the end date to select a pre-defined range.

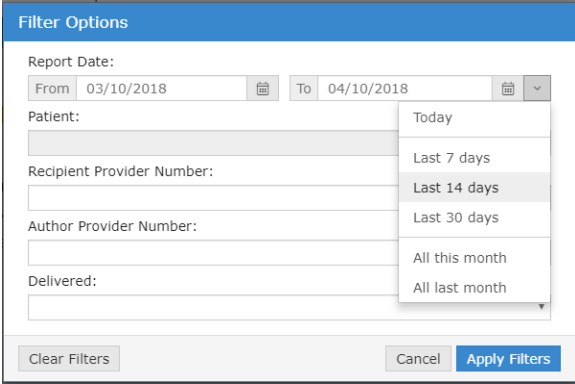

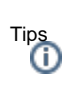

- You can hide or show columns via the grid menu ( $\equiv$  ) which can be accessed by clicking the far button on the grid.
- You can drag to re-order columns. The position of columns will be remembered.
- You can reset the grid layout by choosing **Reset View** from the grid menu.

## <span id="page-9-1"></span>Understanding the report

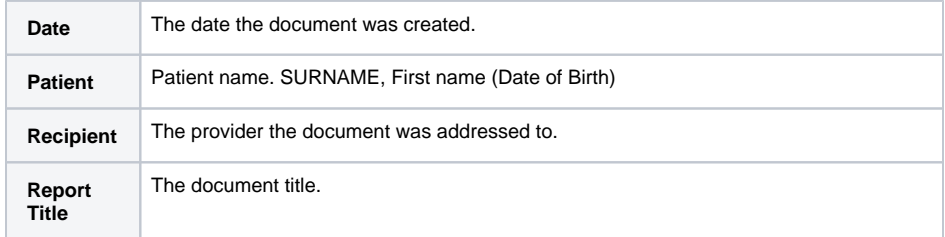

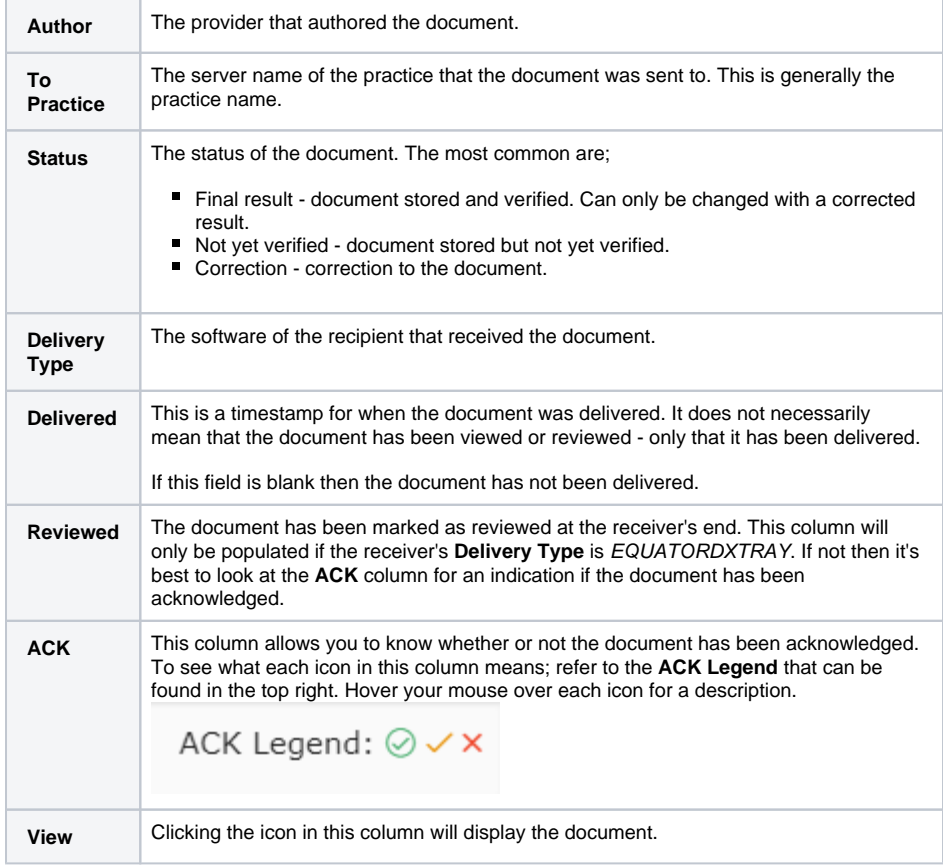

## <span id="page-10-0"></span>Viewing documents in the report

You can view a single document by clicking on the view document icon ( ) in the **View** column of the grid. This will open the document in the document viewer window.

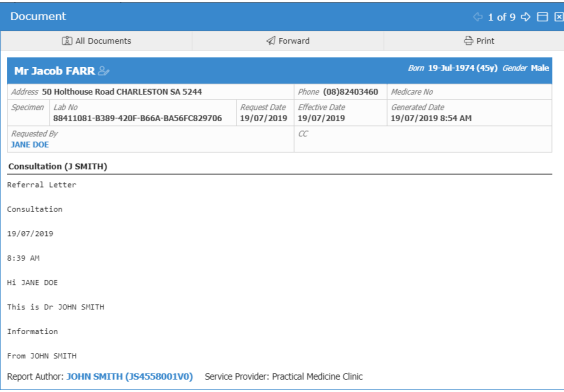

From this window you can perform various actions on the single document such as print, forward or loading the patient file via the **All Documents** button. You can also navigate to other documents via the back and forward buttons in the top right.

## <span id="page-10-1"></span>**Bulk Actions**

You can select multiple documents in the grid and then perform an action on the selection. Currently the bulk actions available are;

- Printing
- Forwarding
- Exporting to CSV (this exports the transaction details and not the document itself, useful for auditing purposes)